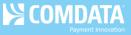

## **Ordering a Card (Proprietary)**

iConnectData (ICD) > Manage > Cards > Order Cards

Follow the steps below to order a Comdata card.

1. On the ICD home page, select Manage > Cards > Order Cards.

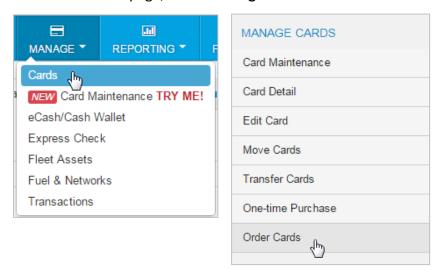

**2.** If you have multiple customer IDs, the Card Maintenance page will display with a message stating that you must select a customer ID in order to proceed. Make your selection. If your account code only has one customer ID, skip to step 3.

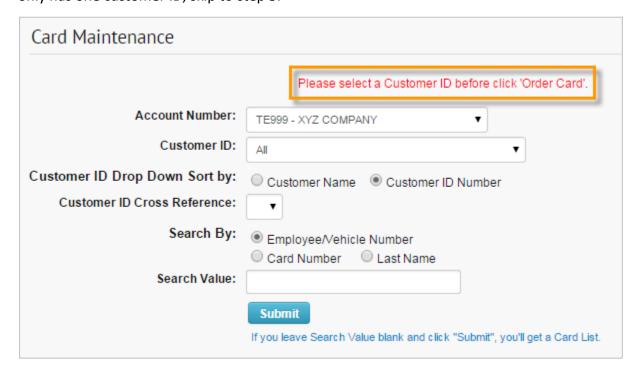

Version 1.0 Page 1 of 3

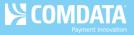

**3.** On the Order a Card - Step 1 page, ensure the correct customer ID is selected. Then, select **Continue**.

**Note:** If you need to apply a company profile to the card being ordered, select Order a Card from the left hand menu bar. The **Company Profile** field will then open for editing.

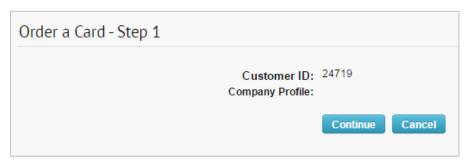

**4.** On the Order a Card – Step 2 page, enter all information needed to accurately issue your card. Fields denoted with a red asterisk are required.

Use the radio buttons to select whether the card will be shipped to the address for the selected customer ID, account code, or a different address. Select **Confirm** at the bottom of the page when ready.

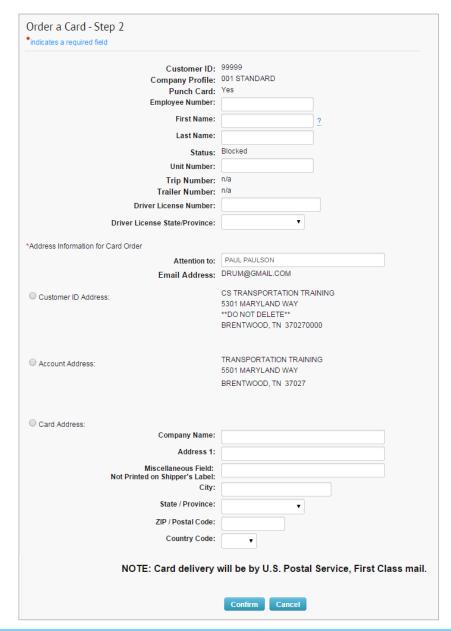

Version 1.0 Page 2 of 3

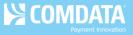

**5.** In the Confirmation window, select **Continue** to complete your order, or select **Back** to close the window and edit your order.

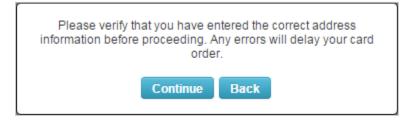

6. If you select Continue, the Card Order Confirmation page opens, displaying all details on your card order, including the full card number. Review and verify that the information is accurate. Select Edit to open the Edit a Card page and edit details on the card, select Add to place another order, or select Return to return to the Card Maintenance page.

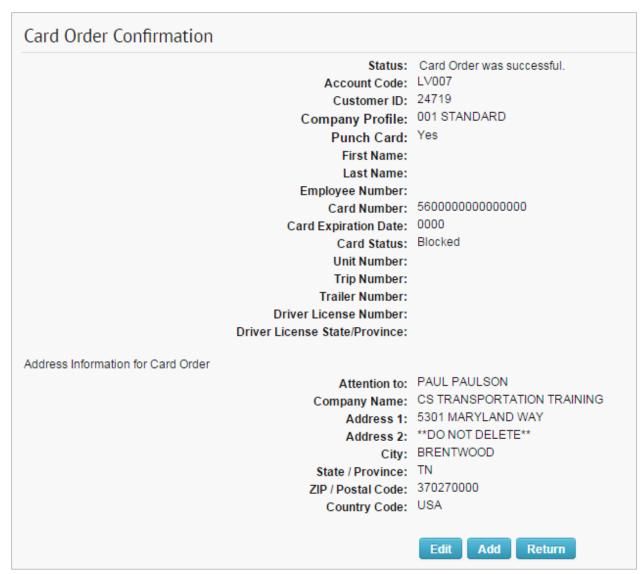

Version 1.0 Page 3 of 3